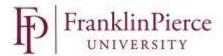

## Viewing your Pay Stubs

To Log into NuView – visit the Human Resources web page on e-Raven and click on the Systems, Inc. icon. .

**User Name and Password:** The user name and password are the same as the ones you logon to your Franklin Pierce network/e-mail account.

Now that you have signed in:

Select PAY from the icons on the screen

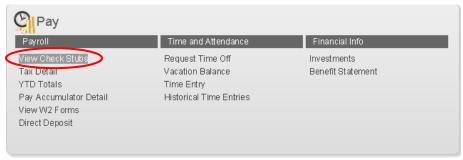

Select View Check Stubs from drop box

The list of your checks will appear on the next screen. Click on "view" next to the check you would like to view. It will download as a PDF and you can view, print or save from there.

## **Employee Check Information**

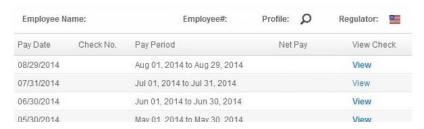

## Notes:

Depending on your security set-up in the system, your initial log-in may not bring you to the Employee Self-Service screen. If so, just click on "Self Service" up on the top left-hand corner of your screen. That will take you to the Employee Self-Service screen and then follow the directions above.

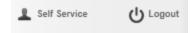